# SIC QUALIDADE do serviço DE INFORMAÇÃO ao cidadão

Junho de 2024

Secretaria Nacional de Acesso à Informação Controladoria-Geral da União

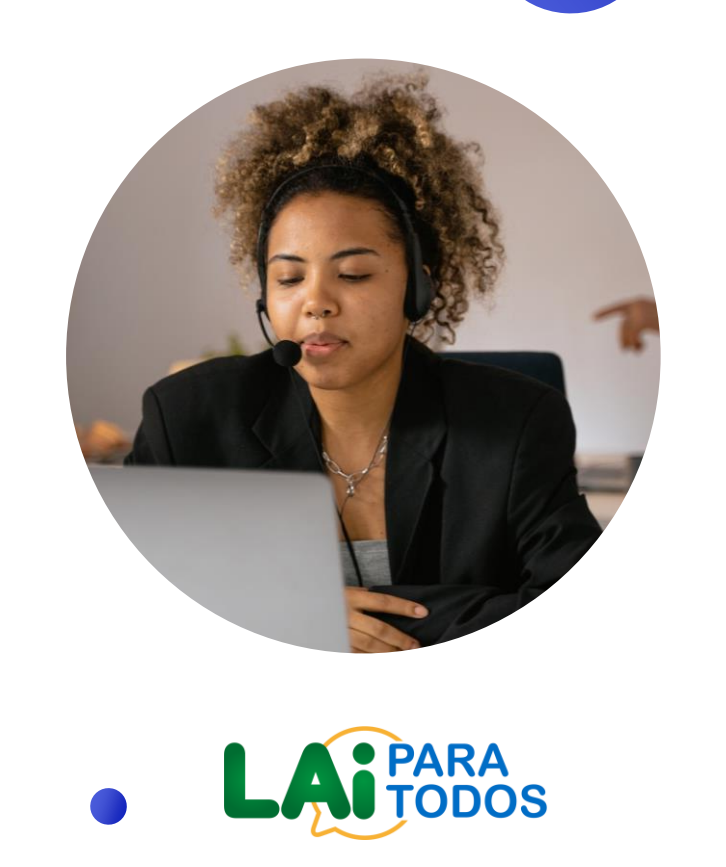

## conteúdo da live

### O<sup>1</sup> QUALIDADE DO **02 ATENDIMENTO**

### Ferramenta de tarjamento de dados pessoais

Como otimizar a qualidade das respostas aos pedidos e recursos de acesso à informação

Passo a passo para utilização da nova ferramenta de tarjamento de dasos pessoais, disponibilizada no Fala.BR

### Serviço de informação é responsabilidade de todos

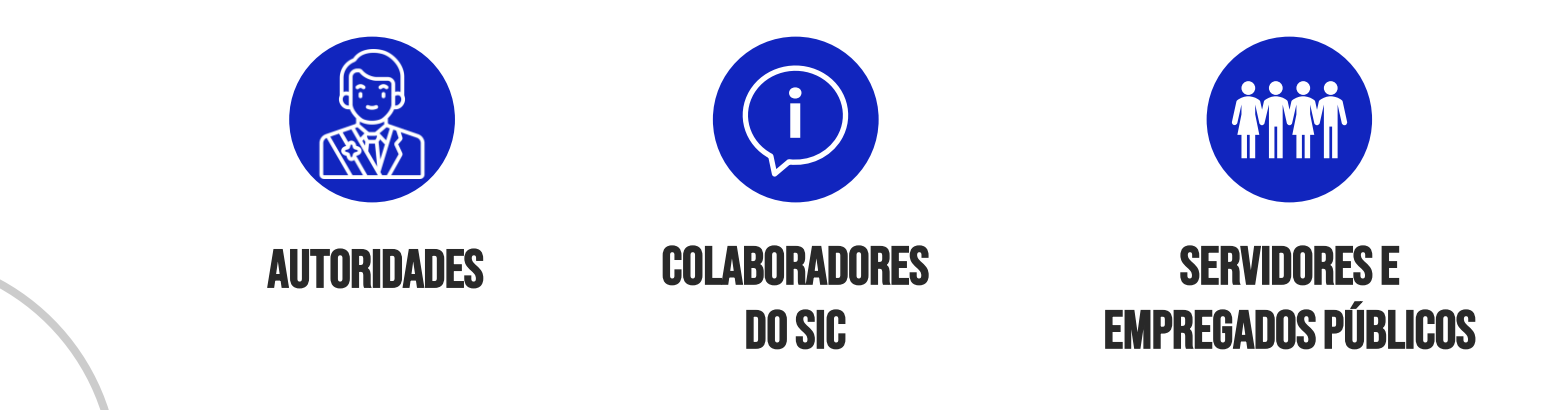

É essencial disseminar a **cultura da transparência**, **sensibilizar** a alta gestão e **orientar** servidores e empregados públicos

### Atendimento com QUALIDADE

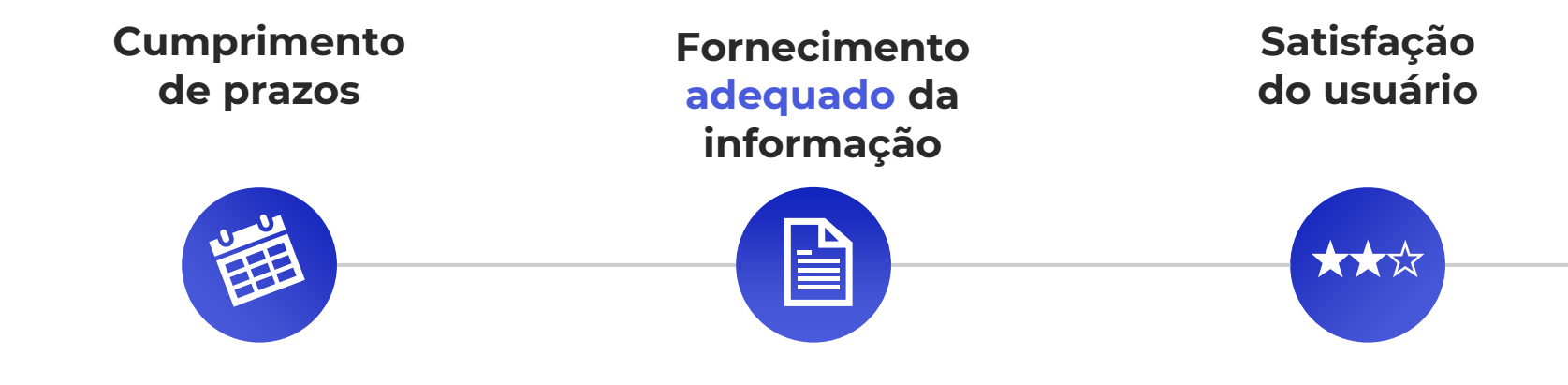

# Monitoramento da cgu

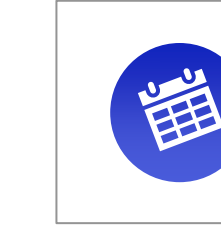

Cumprimento de prazos

#### Monitoramento de atrasos nas respostas

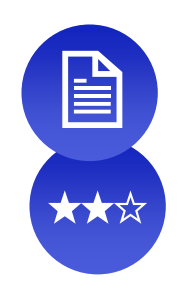

Qualidade da resposta e satisfação do usuário

Tratamento de reclamações de usuários

Avaliação qualitativa de respostas

## MONITORAMENTO DE omissões

Verificamos semanalmente os órgãos com pedidos e recursos com respostas em atraso

01. Envio de e-mail de 瘦 monitoramento para os responsáveis pelo SIC do órgão ou da entidade omissa: 02. Interlocução com o órgão ou a entidade com pedidos em atraso para esclarecimentos: 03. Envio de ofício destinado à ╞ Autoridade de Monitoramento da LAI (art. 40 da Lei nº 12.527/2011); 04.  $\sqrt{ }$ Envio de ofício para o Dirigente Máximo do órgão ou da entidade: 05. Envio de nota técnica à Corregedoria-Geral da União, para apuração de responsabilidades e eventual aplicação de sanção, conforme art. 32 da Lei nº 12.527/2011

# **QualiLAI**

#### **Projeto de avaliação qualitativa de respostas a pedidos e recursos**

Análise pormenorizada de amostra selecionada de pedidos e recursos respondidos pelos órgãos

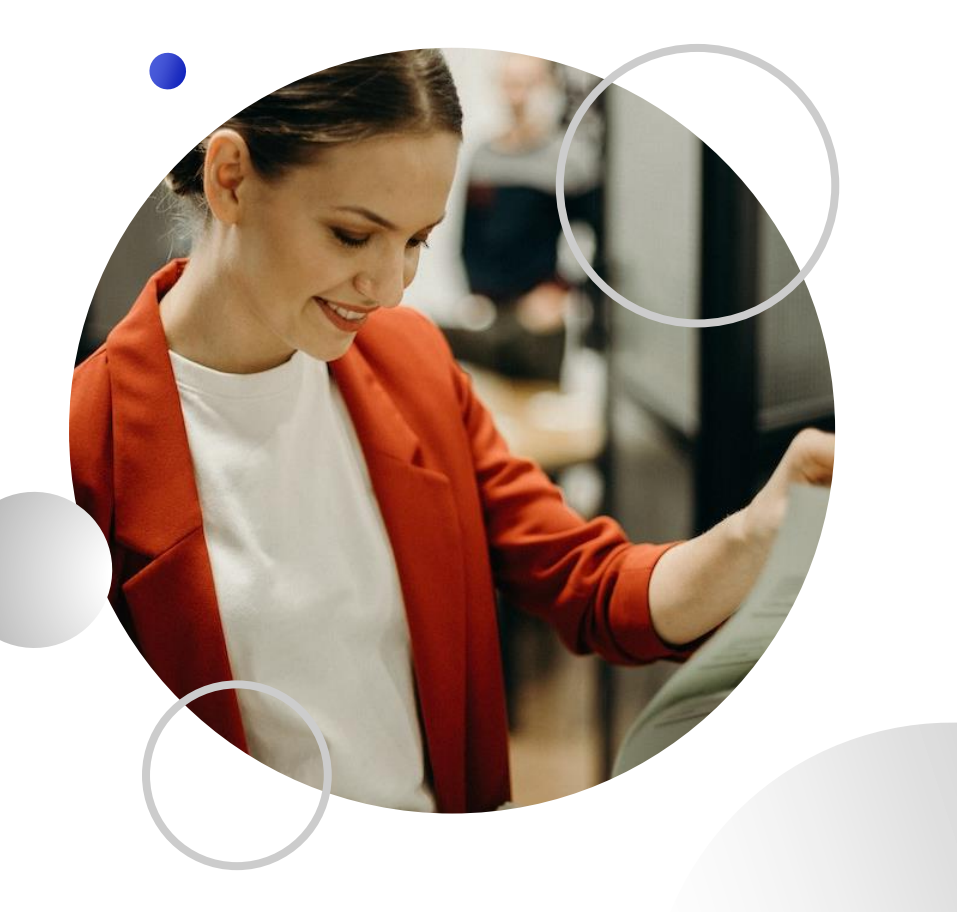

# **OBJETIVOS QualiLAI**

. Aperfeiçoar o atendimento dos pedidos de acesso à informação.

. Identificar boas práticas e pontos de melhoria.

. Promover a multiplicação de boas-práticas e a uniformização do atendimento.

## Qualilai: PRINCIPAIS Itens de avaliação

**+ Marcação adequada da decisão final do órgão (tanto para pedidos, quanto para recursos)**

**+ Fornecimento da resposta no campo próprio do sistema, evitando o uso de anexos, quando possível**

**+ Fornecimento de resposta clara e inteligível**

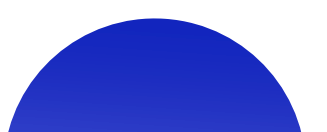

## Qualilai: PRINCIPAIS Itens de avaliação

**+ Indicação da área responsável pela resposta ao pedido e ao recurso, e das autoridades às quais são direcionados os recursos**

- **+ Tratamento correto de perguntas duplicadas**
- **+ Marcação apropriada da restrição de conteúdo**
- **+ Uso indevido da "alteração de tipo"**

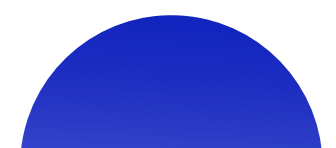

# alguns números . . .

#### Adequação da marcação

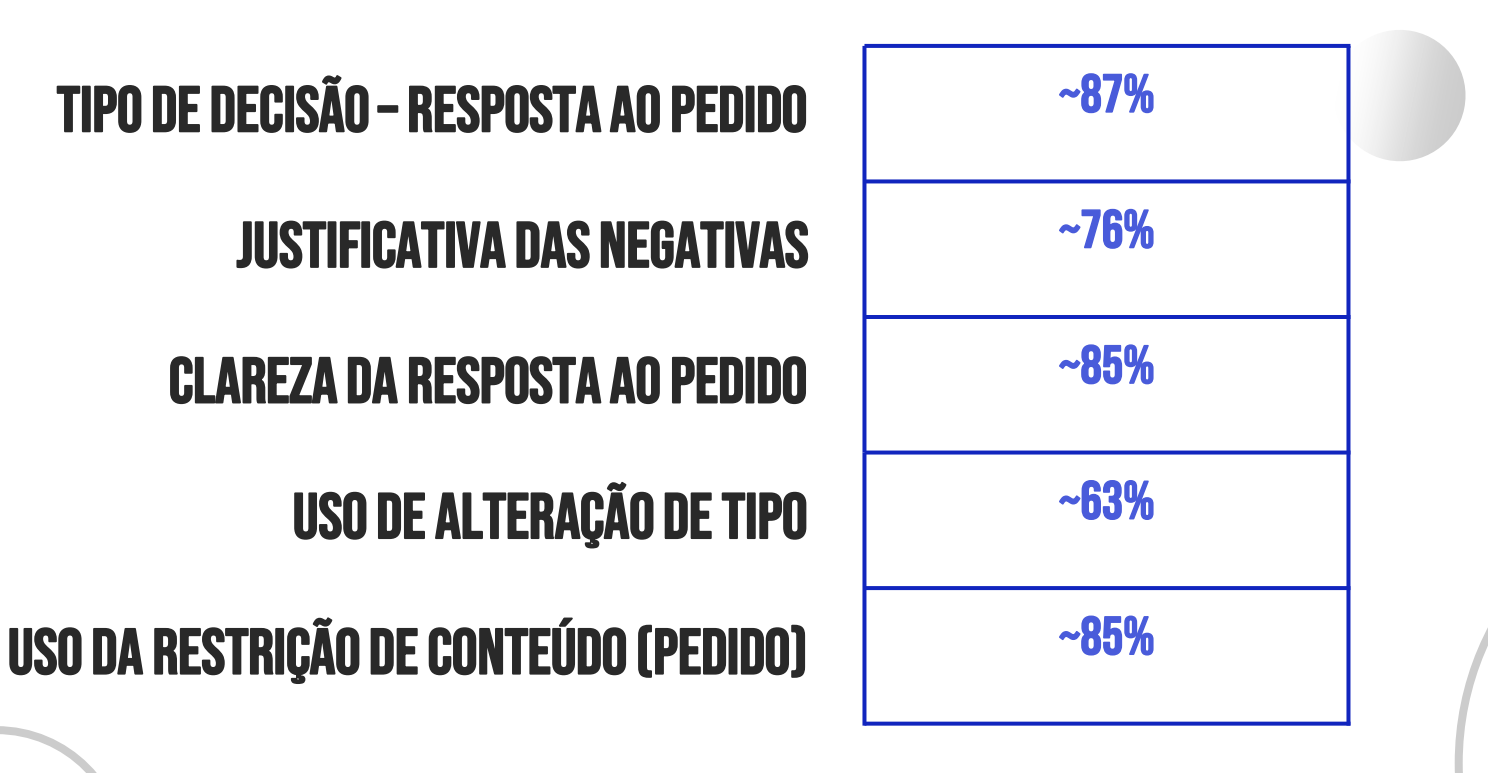

\* Estatísticas referentes à amostra de pedidos analisada na QualiLAI 2023-2024

### COMO MELHOR RESPONDER AOS PEDIDOS?

## MÁXIMA TRANSPARÊNCIA

O acesso é a regra, o sigilo a exceção!

- « Informações produzidas e custodiadas pela administração pública são, via de regra, públicas
- Negativas requerem o apropriado embasamento legal
- Não importa quem pede, nem para quê

# Reversão de decisões em recurso

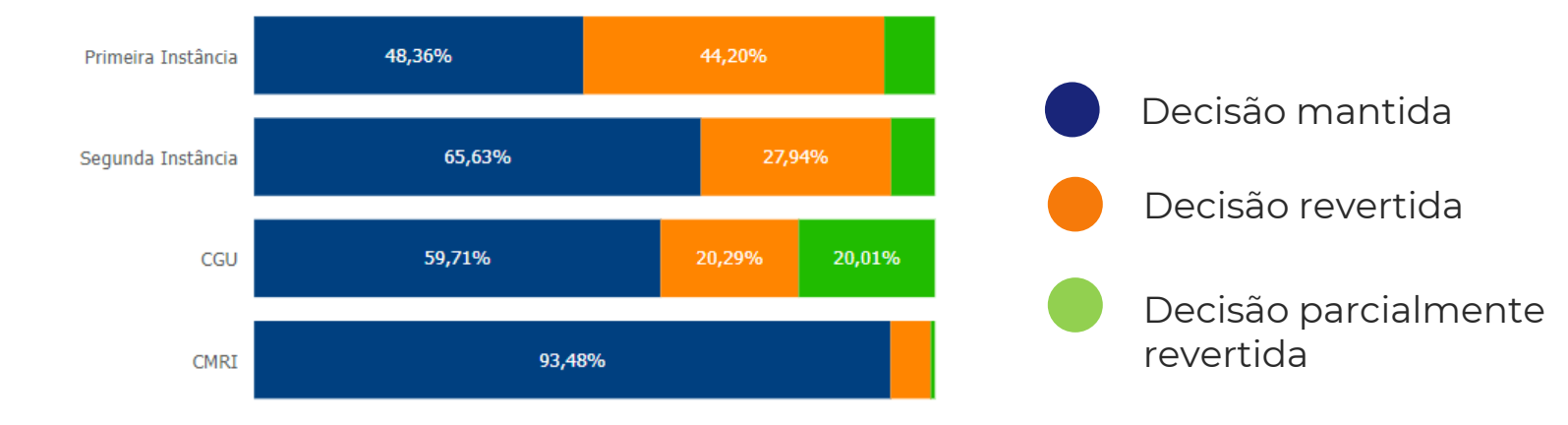

**Escopo:** Todo o Poder Executivo federal. Dados de 01/01/2023 a 22/06/2024

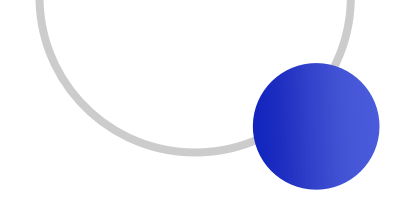

## Adequação da hipótese de **NEGATIVA**

É necessário **demonstrar a adequação** do embasamento legal indicado como justificativa para a negativa

## HIPÓTESES DE NEGATIVA

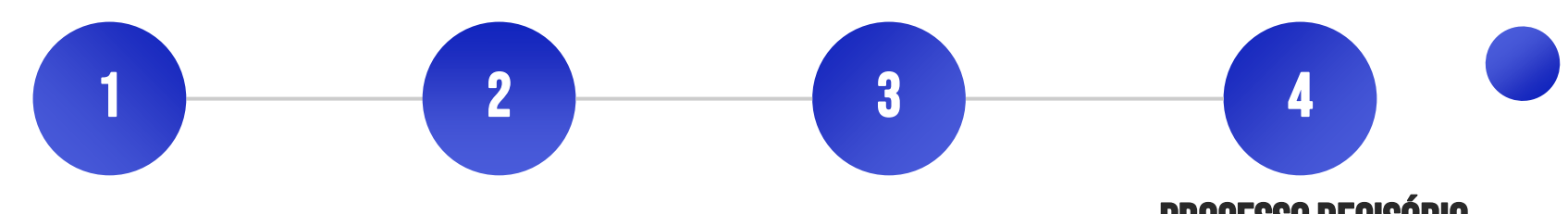

#### INFO. PESSOAL

Referem-se à intimidade, vida privada, honra e imagem da pessoa. Ex: Processos de licença de saúde, financiamentos contratados, etc.

#### Sigilos legais

### Info. classificada

Sigilo bancário, sigilo fiscal, sigilo comercial, segredo industrial, etc.

Documento reservado, secreto e ultrasecreto

### Processo decisório em curso

Documento cuja divulgação antecipada prejudica o ato ou a decisão a ser tomada.

**LEMBRE-SE!** Se parte da informação é de acesso restrito, deve-se assegurar o acesso à parte não sigilosa por meio de **certidão**, **extrato** ou **cópia com ocultação** da parte sob sigilo.

## HIPÓTESES DE NEGATIVA

5 6 7

#### GENÉRICO

Ausência de dados importantes para a sua delimitação, tornandose vago ou desproporcional

#### DESPROPORCIONAL OU DESARRAZOADO

Demanda que compromete o trabalho de uma unidade por um período considerável. (Análise quantitativa)

Opõem-se aos interesses e segurança da sociedade e do Estado (Análise qualitativa)

#### Trabalho adicional

Exige cruzamento, análise, consolidação ou interpretações de informações; ou produção de dados fora da competência do órgão

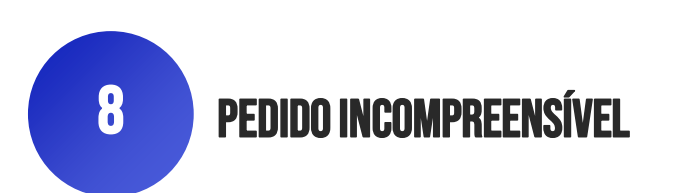

#### **+ Marcar corretamente a decisão do órgão**

- . Acesso Concedido
- . Acesso Negado
- . Acesso Parcialmente Concedido
- . Não se trata de solicitação de informação
- . Informação inexistente
- . Órgão não tem competência para responder sobre o assunto
- . Pergunta duplicada/repetida

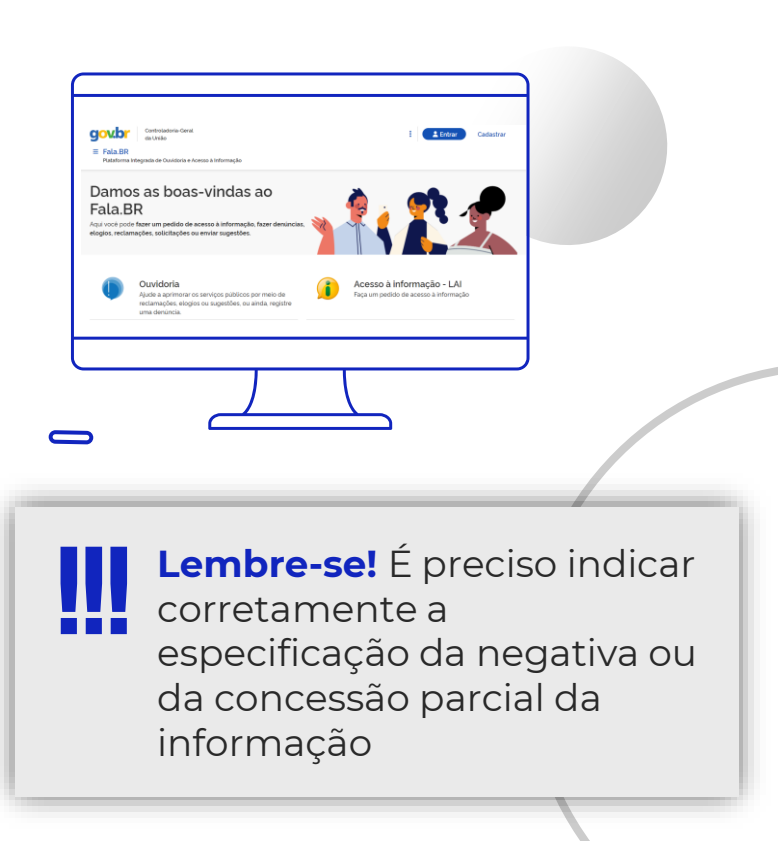

#### **+ Marcar corretamente a decisão** *em sede de recurso*

- . Deferido
- . Parcialmente deferido
- . Indeferido
- . Não conhecimento
- . Perda de objeto
- . Perda de objeto parcial

#### **Não conhecimento:**

a) não é pedido de informação (denúncia, reclamação ou consulta, por exemplo); b) não atende a alguma exigência básica para a análise; c) trata-se de inovação em sede de recurso.

**Perda de objeto:** A informação é fornecida pelo próprio órgão antes de a autoridade competente decidir o recurso

**+ Inserir a resposta no campo próprio disponível no sistema**

**+ Evitar anexos em imagem PDF**

**+ Ao responder o pedido duplicado, marcar como**  *duplicado* **o último pedido recebido**

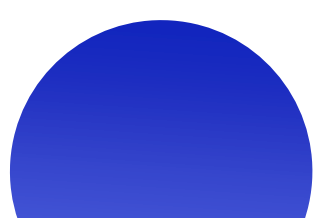

#### **+ Atentar para a marcação da restrição de conteúdo**

Pedidos respondidos são disponibilizados para consulta aberta, em transparência ativa

#### Restrição de conteúdo

As manifestações e respostas serão disponibilizadas para consulta aberta com o objetivo de ampliar a publicação proativa de informações públicas, desde que não contenham informações pessoais ou protegidas por outras hipóteses de sigilo. Este pedido de acesso ou sua respectiva resposta contém informações sujeitas à restrição de acesso, conforme previsto na Lei 12.527/2011? ○Sim ○Não

> Salvar rascunho Responder

#### aoybr Busca de Pedidos e Respostas Lei de Acesso à Informação Termo de pesquisa: Órgão Selecione o item  $\times$   $\times$ Decisão  $\times$   $\times$ Selecione o item **E** Limpar filtros **Busca Avançada** Q Buscar gov.br Acesso à nformação dovol

#### **+ Alteração de tipo**

O Fala.BR permite que se transforme um pedido de informação em uma manifestação de ouvidoria.

**CUIDADO!**  !!!

A CGU recebe muitas reclamações de alteração indevida.

A alteração indevida prejudica o cidadão, que **demora mais** a receber a informação desejada e ainda **perde a possibilidade de recurso**.

# Satisfação do usuário

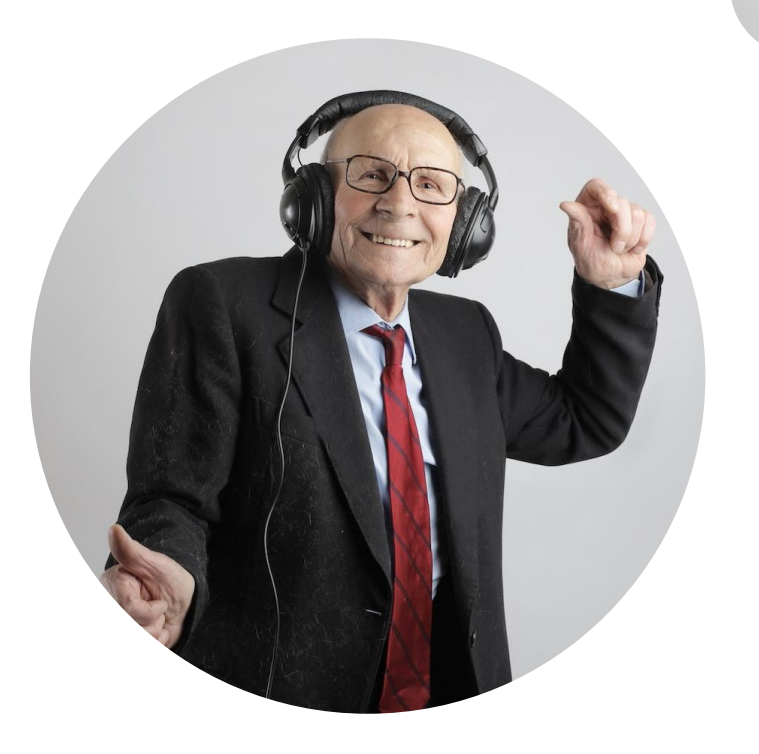

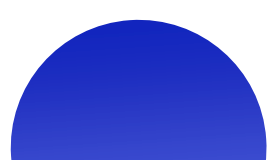

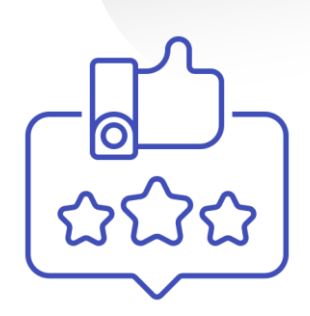

# Pesquisa de Satisfação

### A demanda foi **ATENDIDA?**

### A resposta foi compreensível?

### Está satisfeito com o atendimento?

A resposta fornecida atendeu plenamente ao seu pedido?

A justificativa para a entrega parcial da informação foi satisfatória?

**X** A justificativa para o não fornecimento da informação foi satisfatória?

# Orientações para a resposta

#### **CLAREZA**

Linguagem simples, evitando siglas, jargões técnicos e neologismos

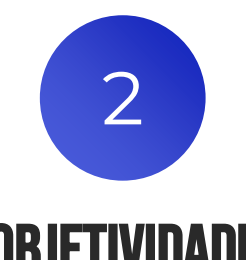

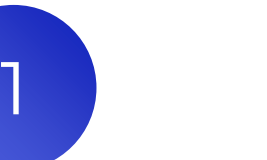

Linguagem direta, sem redundância

adequação

Resposta endereça a informação demandada; OBJETIVIDADE Os links funcionam.

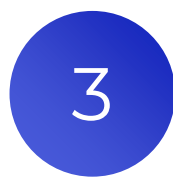

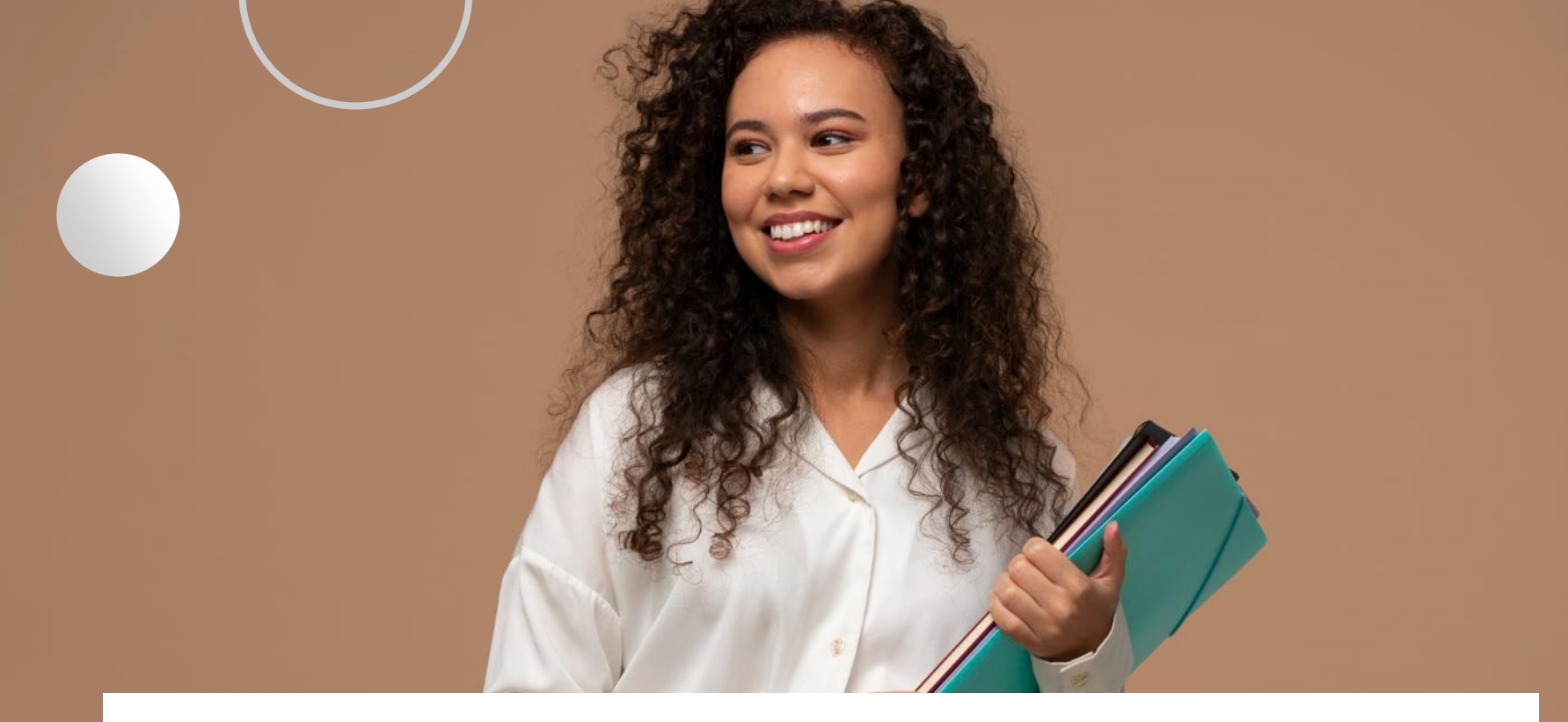

### Vamos aos exemplos?

Indicação do cargo da autoridade responsável pela resposta sem especificar a área técnica responsável. É um problema porque há vários gabinetes na estrutura organizacional de um Ministério.

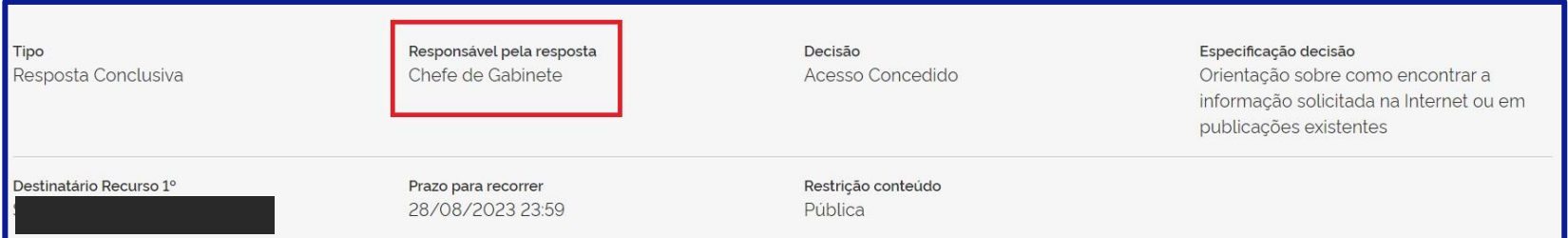

Marcação como acesso concedido, mas a resposta informa não ser possível fornecer a informação por falta de dados de identificação do solicitante.

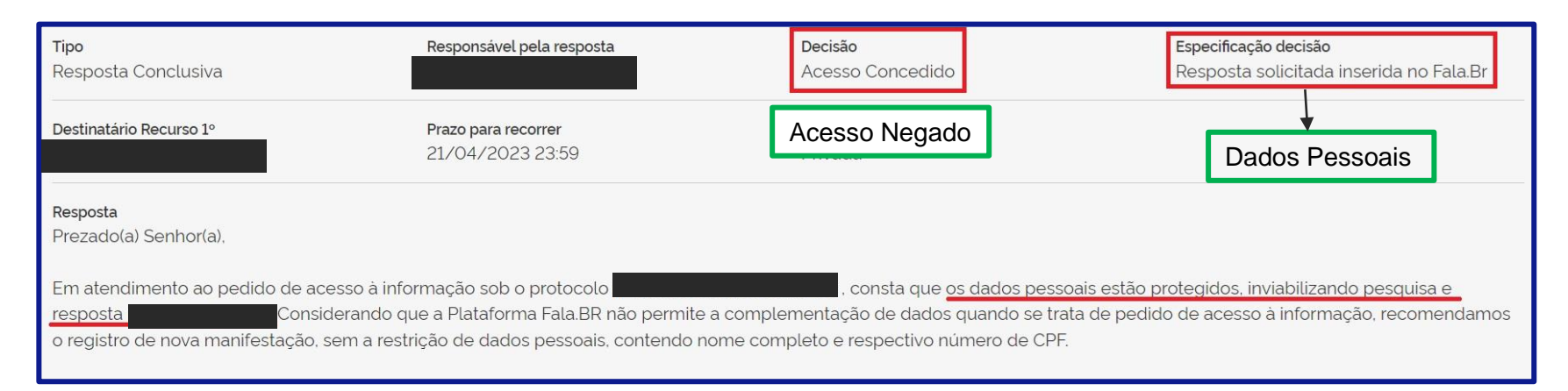

Marcação de acesso negado quando a informação solicitada foi fornecida, tendo em vista que o solicitante apenas perguntou o número do processo.

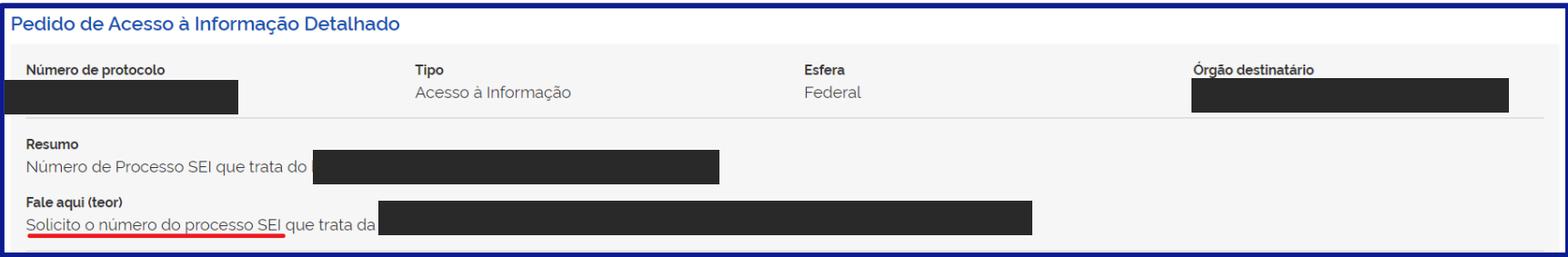

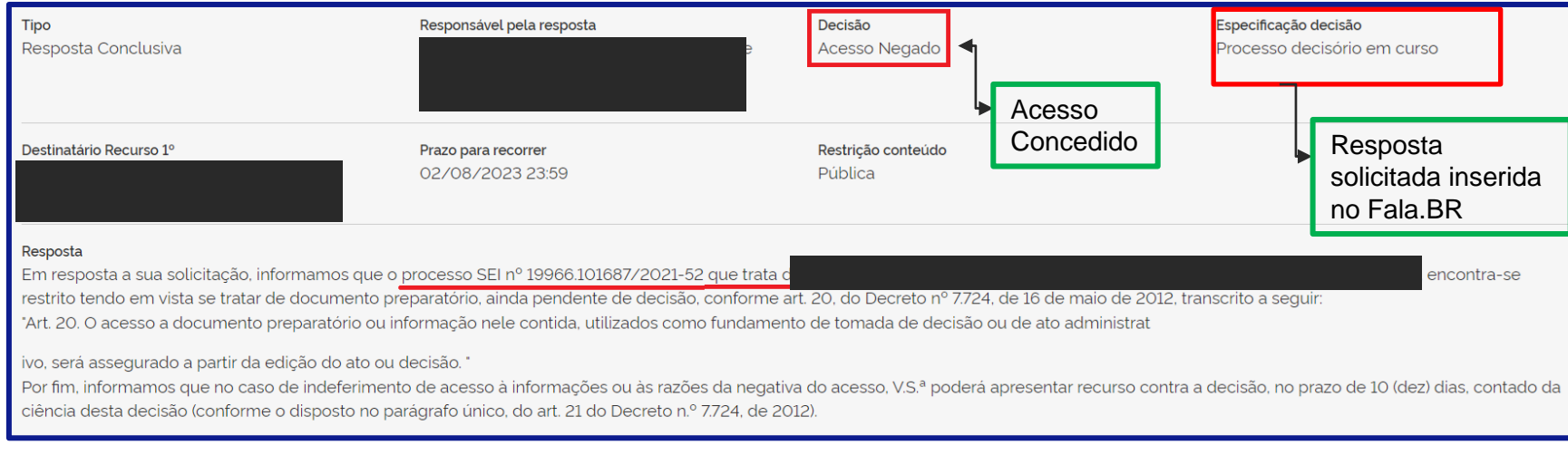

Marcação de negativa por "Pedido desproporcional ou desarrazoado" mas na justificativa está evidenciada a justificativa foi por "trabalho adicional".

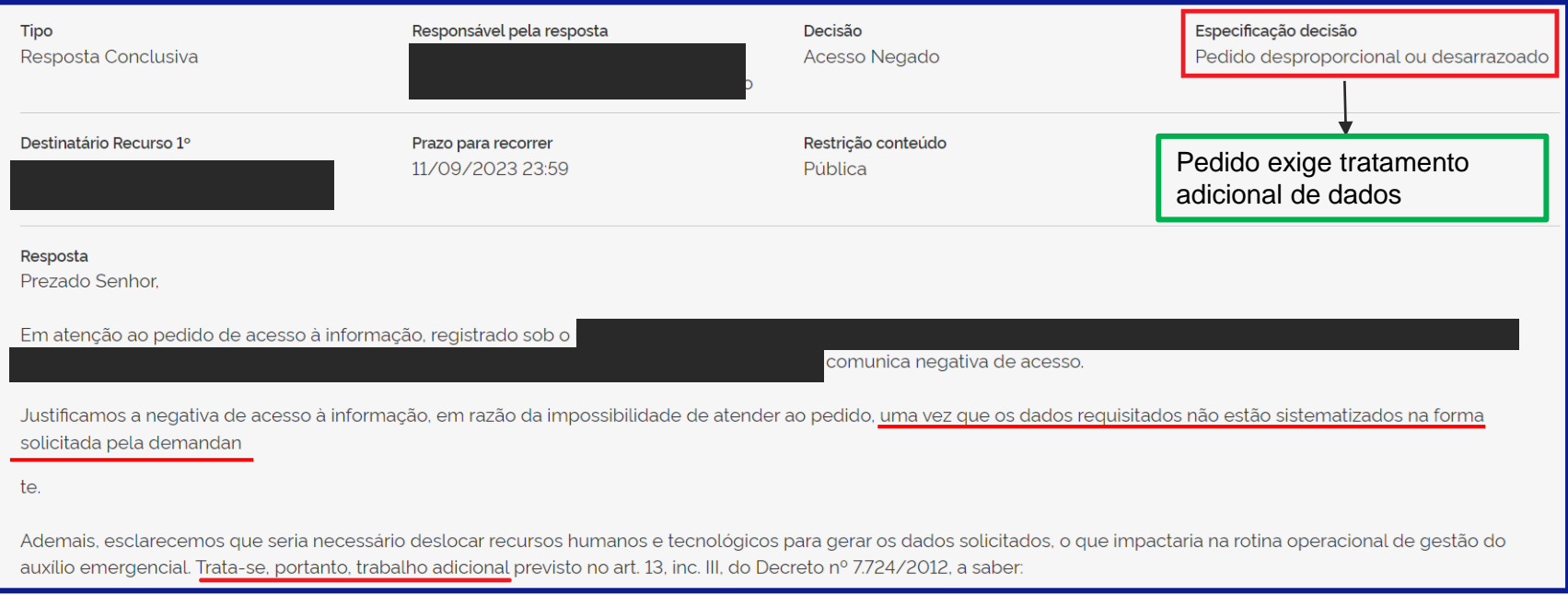

#### Marcação da negativa por informação classificada mas na justificativa se refere a sigilo por legislação específica.

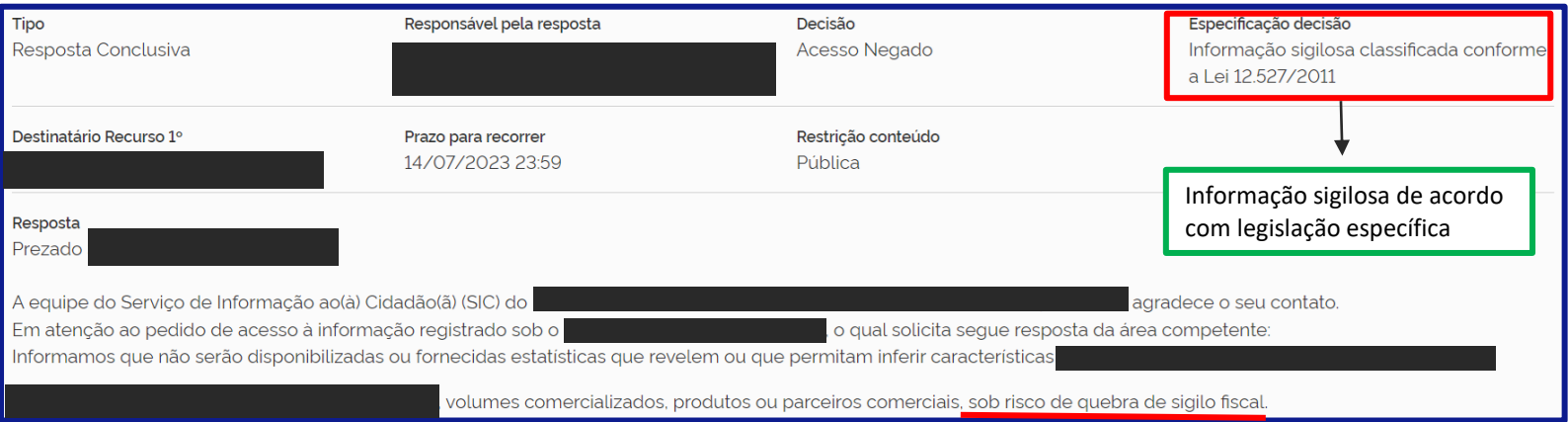

Marcação da especificação da decisão de negativa como "informação sigilosa de acordo com legislação específica", no entanto, no teor da resposta verifica-se que a negativa ocorreu por "processo decisório em curso".

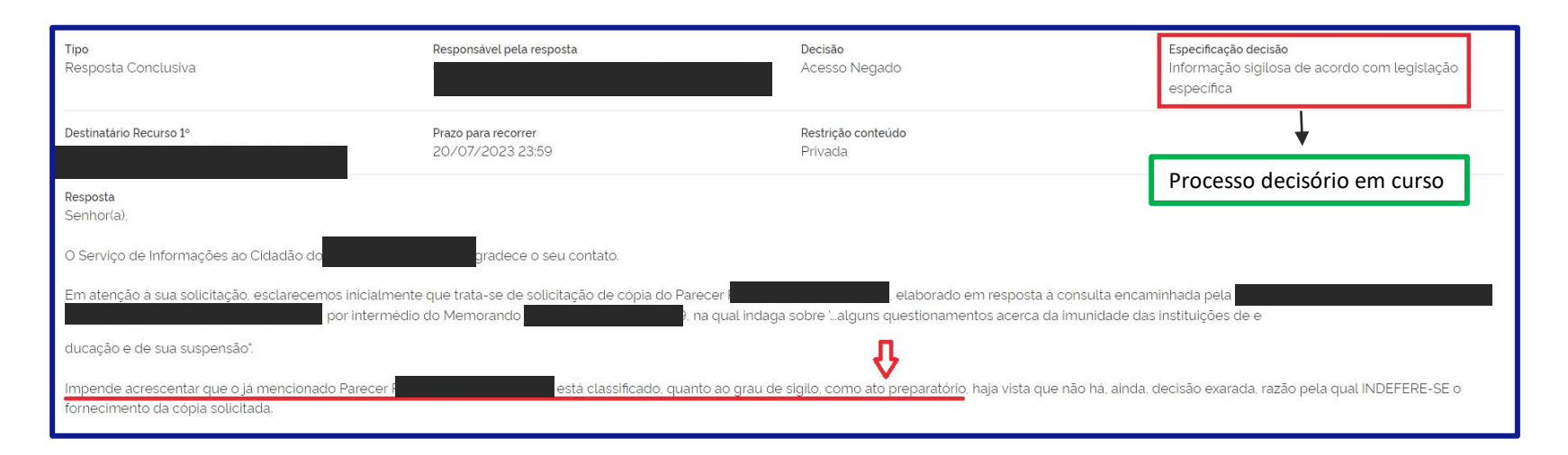

#### Marcação da decisão do recurso como "indeferido" quando deveria ser "não conhecimento".

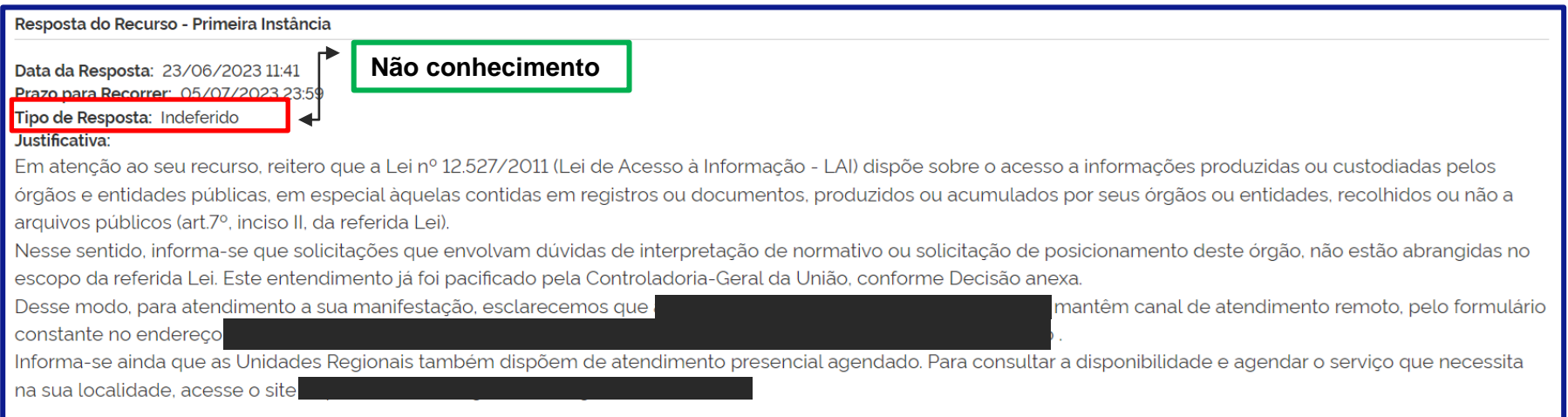

## Material de apoio e orientação

#### http://lai.gov.br

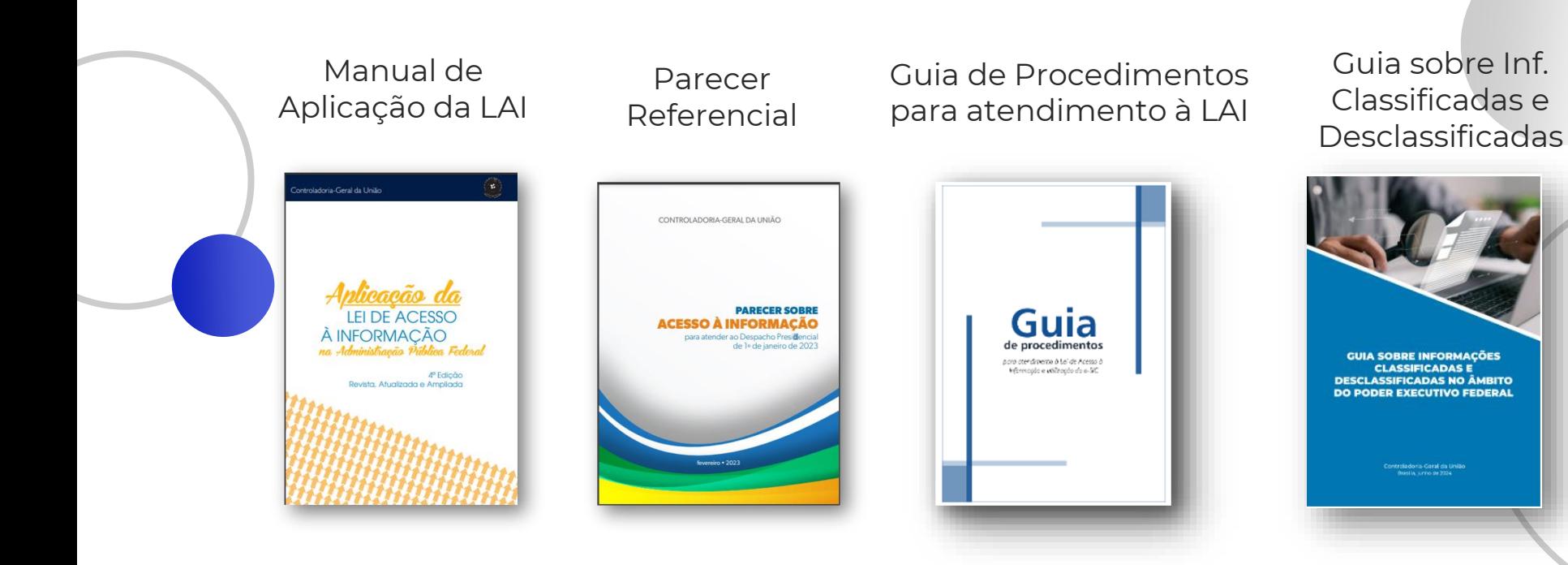

## Material de apoio e orientação

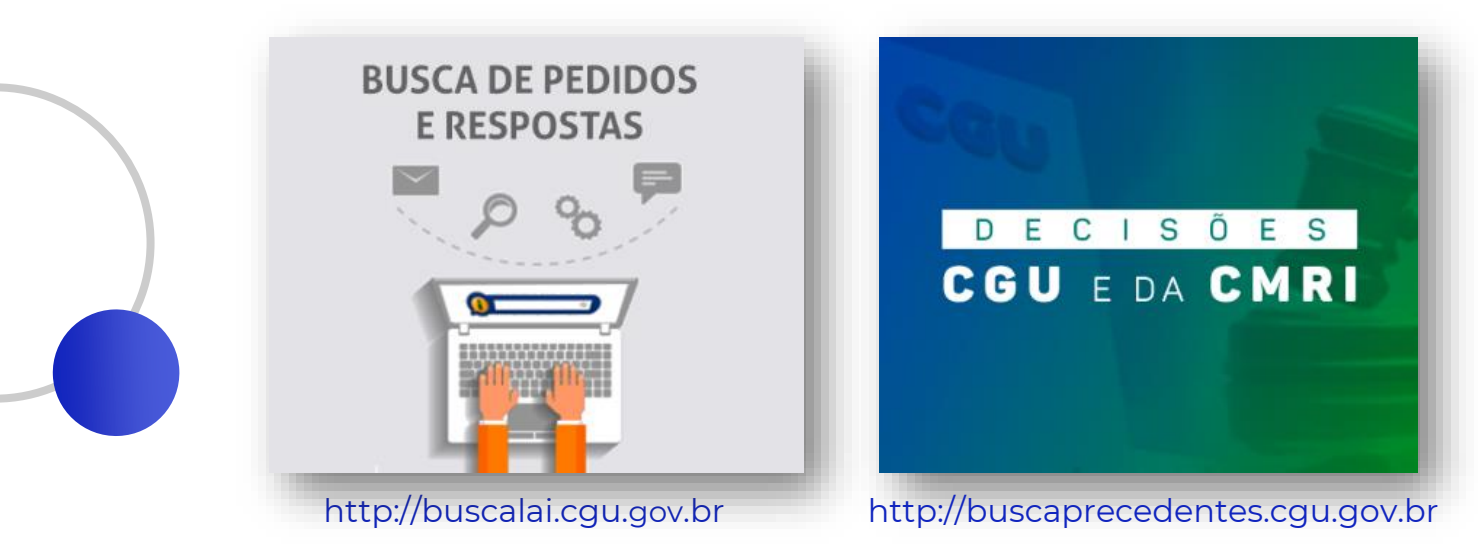

# Dúvidas PARTE<sub>1</sub>

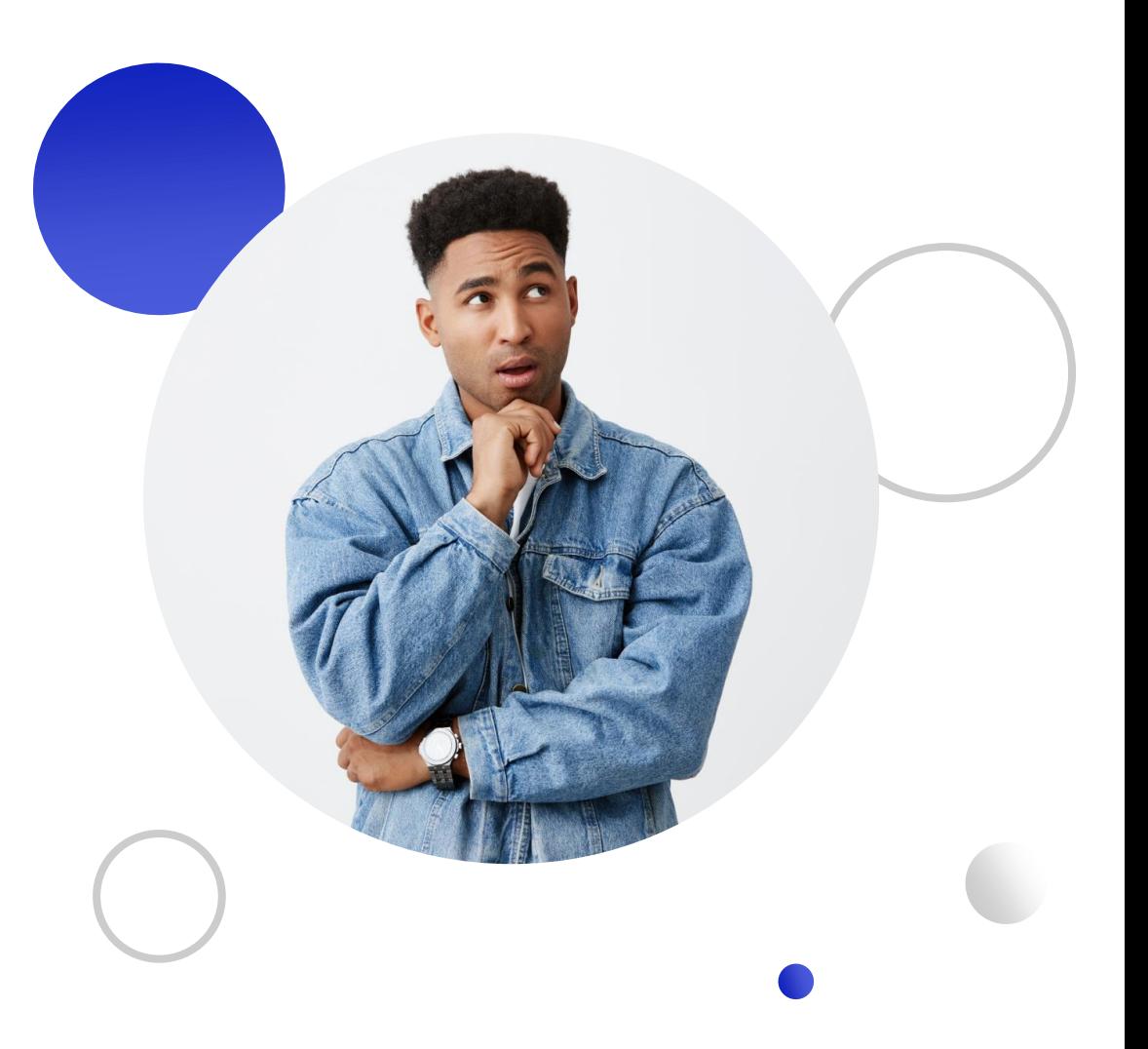

### Ferramenta de tarjamento

A ferramenta identifica automaticamente a existência das seguintes informações pessoais:

- CPF
- RG
- E-mail
- Telefone
- Endereço
- Dados bancários

É possível analisar as marcações sugeridas, removendo-as ou incluindo novas.

### COMO ACESSAR?

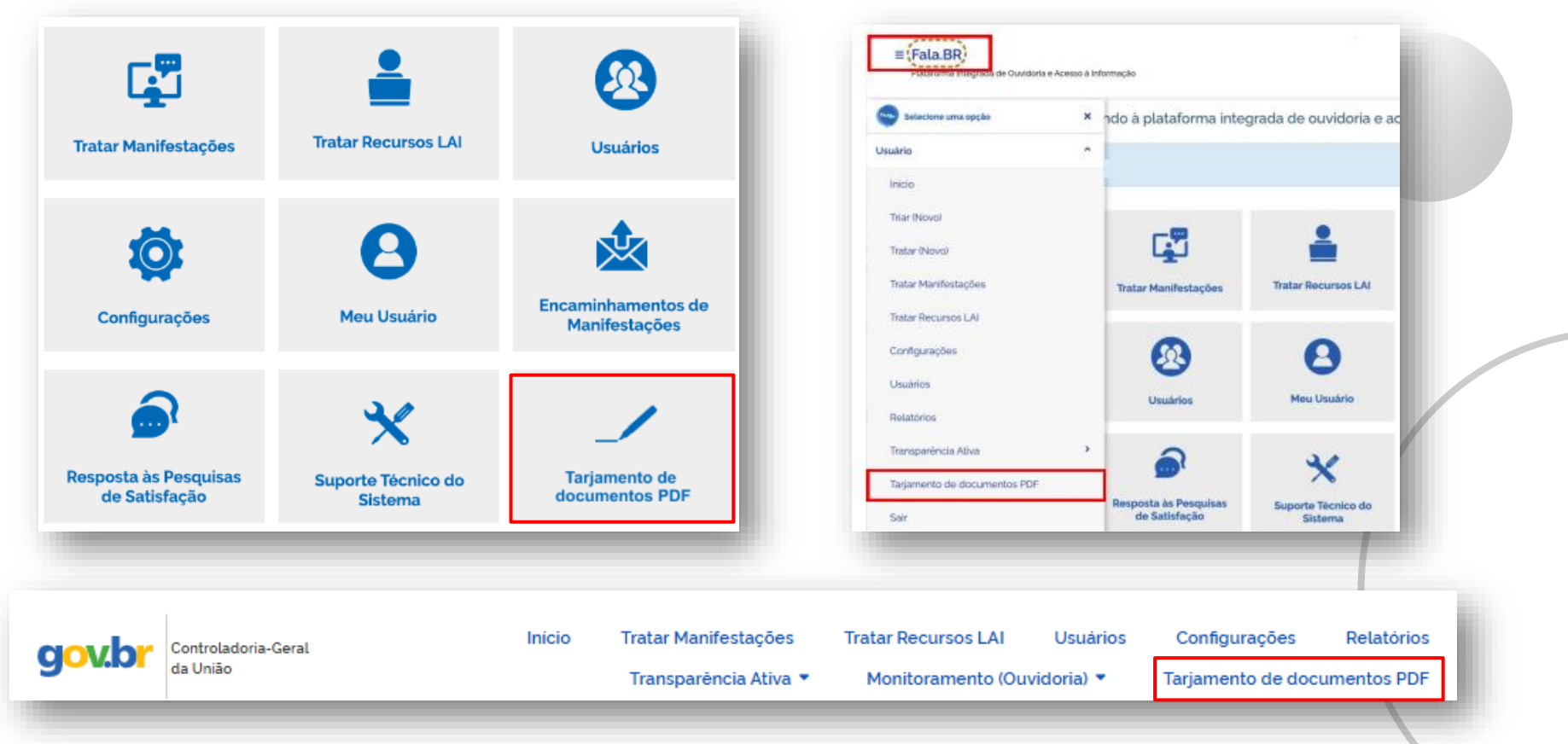

# $C_{\text{PDE}}$ <br>
Antos PDF.<br>  $\overline{C}$

Clique aqui para acessar o manual.

#### Selecione um arquivo por vez para tarjar

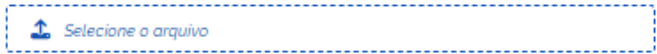

Obrigatório.

#### Escolha os dados do arquivo que deseja tarjar Dados para tarjamento: Outros textos fixos para tarjar: Textos separados por virgula  $\vee$  CPF  $\vee$  RG  $\blacktriangleright$  E-mail  $\blacktriangleright$  Telefone  $\blacktriangleright$  Endereço Dados Bancários Para visualizar e alterar o tarjamento do arquivo, clique em "Pré-processar" Para tarjar um arquivo, seja ele pré-processado ou não, clique em "Processar"

#### Pré-processar

'ATENÇÃO - Neste modo, é necessário salvar o arquivo, caso haja alterações de tarjamento e RECARREGAR O ARQUIVO SALVO para processar corretamente.

'ATENÇÃO - O tarjamento não altera o arquivo original. Portanto, ao clicar em "Processar", um arquivo com novo título será gerado e salvo diretamente em seu computador.

**Processar** 

Clique aqui para acessar o manual.

Selecione um arquivo por vez para f 

Escolha os dados do arquivo que deseja tarjar

 $\mathbf{T}_\bullet$  Selecione o arquivo

Dados para tarjamento:

Obrigatório.

 $\vee$  CPF  $\vee$  RG  $\blacktriangleright$  E-mail Telefone ᢦ

 $\blacktriangleright$  Endereço Dados Bancários

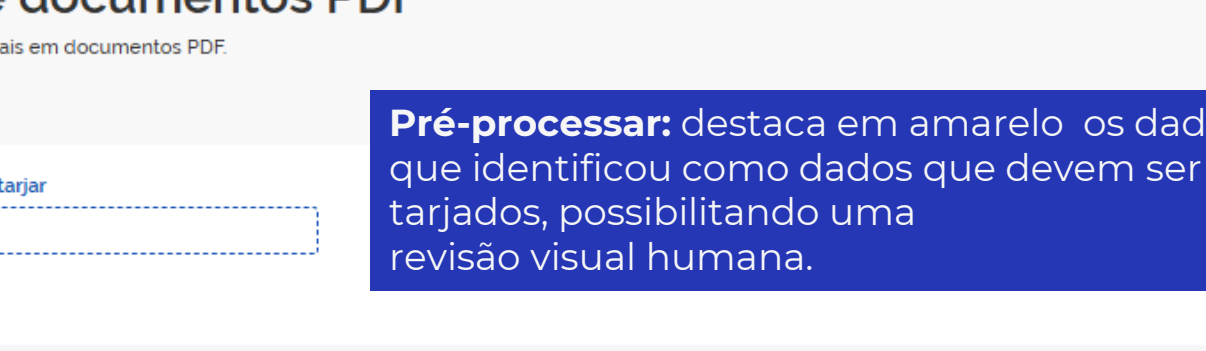

Outros textos fixos para tarjar:

Textos separados por virgula

Para visualizar e alterar o tarjamento do arquivo, clique em "Pré-processar"

Pré-processar

'ATENÇÃO - Neste modo, é necessário salvar o arquivo, caso haja alterações de tarjamento e RECARREGAR O ARQUIVO SALVO para processar corretamente.

Para tarjar um arquivo, seja ele pré-processado ou não, clique em "Processar"

**Processar** 

**Pré-processar:** destaca em amarelo os dados

'ATENÇÃO - O tarjamento não altera o arquivo original. Portanto, ao clicar em "Processar", um arquivo com novo título será gerado e salvo diretamente em seu computador.

# THETICS PDI<br>
mtos PDF.<br>
Processary remeable

Clique aqui para acessar o manual.

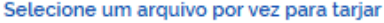

Escolha os dados do arquivo que deseja tarjar

 $\mathbf{\mathfrak{L}}$  Selecione o arquivo

Dados para tarjamento:

Obrigatório.

 $\sqrt{CPF}$ 

 $\vee$  RG  $\blacktriangleright$  E-mail Telefone  $\blacktriangleright$  Endereço Dados Bancários **Processar:** remove a informação da camada de texto para que o dado não seja identificado em buscas ou recuperado de outras formas em editores de PDF.

Outros textos fixos para tarjar:

Textos separados por virgula

Para visualizar e alterar o tarjamento do arquivo, clique em "Pré-processar"

Pré-processar

'ATENÇÃO - Neste modo, é necessário salvar o arquivo, caso haja alterações de tarjamento e RECARREGAR O ARQUIVO SALVO para processar corretamente.

Para tarjar um arquivo, seja ele pré-processado ou não, clique em "Processar"

**Processar** 

'ATENCÃO - O tarjamento não altera o arquivo original. Portanto, ao clicar em "Processar", um arquivo com novo título será gerado e salvo diretamente em seu computador.

#### Tarjamento de documentos PDF

Ferramenta para tarjar dados pessoais em documentos PDF. Clique aqui para acessar o manual.

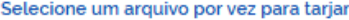

**1** Selecione o arquivo

Obrigatório.

1

Escolha os dados do arquivo que deseja tarjar

Dados para tarjamento:

 $\sqrt{CPF}$ 

 $\sqrt{R}$  RG

 $\blacktriangleright$  E-mail

 $\blacktriangleright$  Telefone

Endereço

Dados Bancários

#### Outros textos fixos para tarjar:

Textos separados por virgula

Para visualizar e alterar o tarjamento do arquivo, clique em "Pré-processar"

#### Pré-processar

'ATENÇÃO - Neste modo, é necessário salvar o arquivo, caso haja alterações de tarjamento e RECARREGAR O ARQUIVO SALVO para processar corretamente.

Para tarjar um arquivo, seja ele pré-processado ou não, clique em "Processar"

Processar

'ATENÇÃO - O tarjamento não altera o arquivo original. Portanto, ao clicar em "Processar", um arquivo com novo título será gerado e salvo diretamente em seu computador.

#### Tarjamento de documentos PDF

Ferramenta para tarjar dados pessoais em documentos PDF. Clique aqui para acessar o manual.

#### Selecione um arquivo por vez para tarjar

Selecione o arquivo

Obrigatório.

Escolha os dados do arquivo que deseja tarjar Dados para tarjamento:

 $\vee$  CPF  $\vee$  RG

 $\blacktriangleright$  E-mail

 $\blacktriangleright$  Telefone

Endereço

Dados Bancários

Para visualizar e alterar o tarjamento do arquivo, clique em "Pré-processar"

Para tarjar um arquivo, seja ele pré-processado ou não, clique em "Processar"

Outros textos fixos para tarjar:

Textos separados por virgula

#### Pré-processar

'ATENÇÃO - Neste modo, é necessário salvar o arquivo, caso haja alterações de tarjamento e RECARREGAR O ARQUIVO SALVO para processar corretamente.

Processar

'ATENÇÃO - O tarjamento não altera o arquivo original. Portanto, ao clicar em "Processar", um arquivo com novo título será gerado e salvo diretamente em seu computador.

 $\bullet$ 

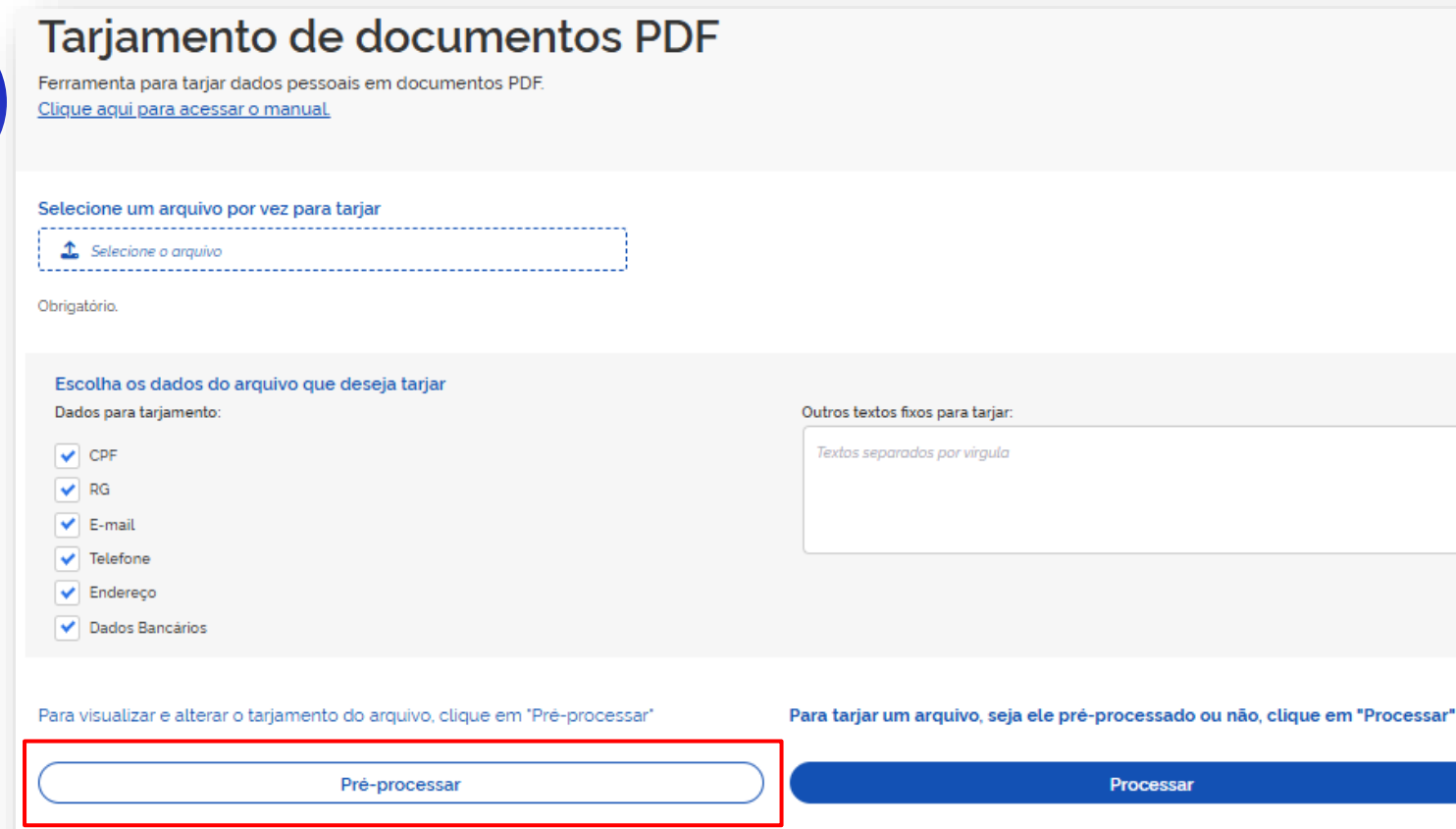

'ATENÇÃO - Neste modo, é necessário salvar o arquivo, caso haja alterações de tarjamento e RECARREGAR O ARQUIVO SALVO para processar corretamente.

'ATENÇÃO - O tarjamento não altera o arquivo original. Portanto, ao clicar em "Processar", um arquivo com novo título será gerado e salvo diretamente em seu computador.

Baixar arquivo pré-processado Limpar **Processar** 

Esse é um arquivo com informações pessoais.

Eu sou portador do CPF nº 123.456.789-10, e resido à Rua Estrela, nº 789, Recife-PE.

Esse é o meu documento de identidade 1122334.

Para falar comigo, contate-me: falecomigo@sou.eu.aqui.

Prefere me ligar? (99) 3333-3333.

4

Tenho contrato com o serviço público e recebo os pagamentos na conta corrente nº 42583-x, da agência 2536, do Banco do Brasil.

Para remover alguma marcação indevida, utilize o seu leitor de PDF (ex: Adobe Acrobat reader) e exclua a marcação.

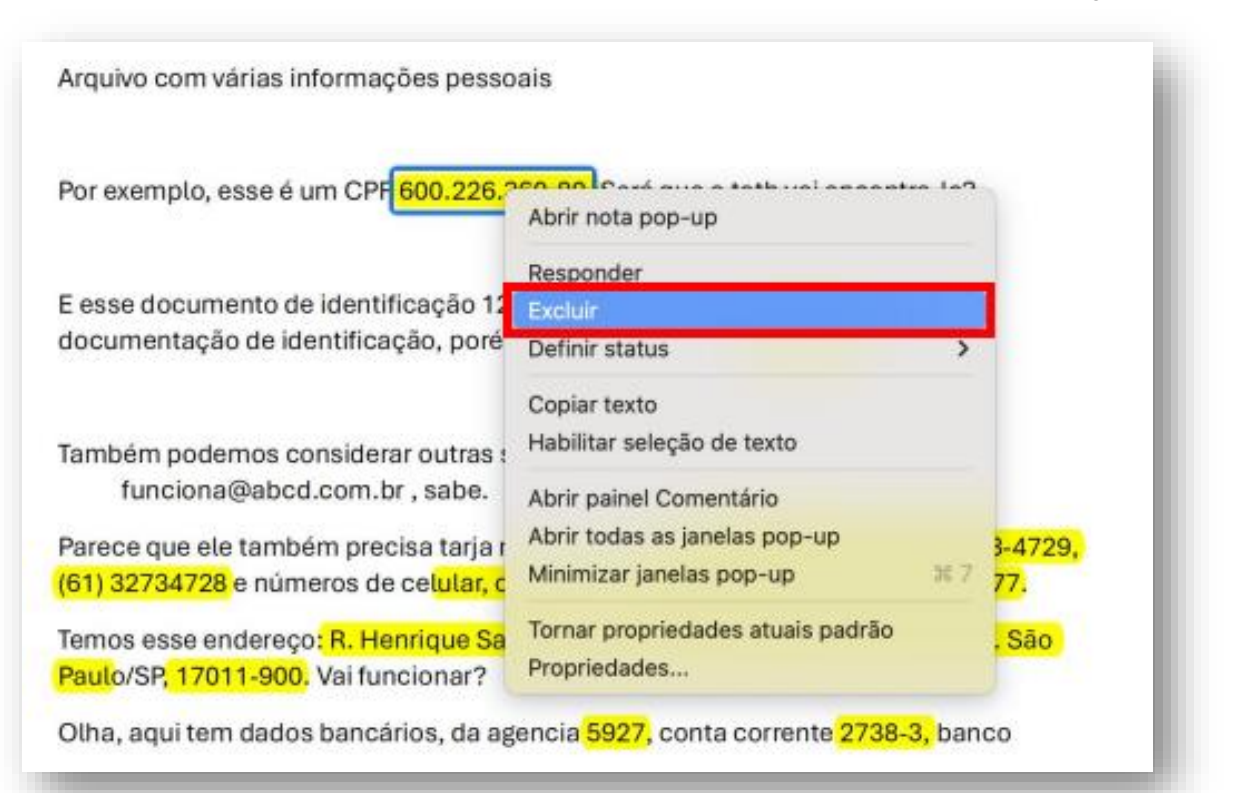

6

Para trabalhar com outro arquivo, utilize o botão limpar!

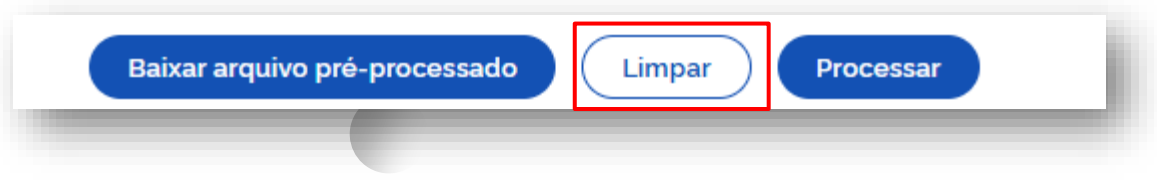

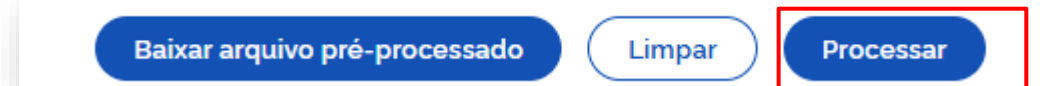

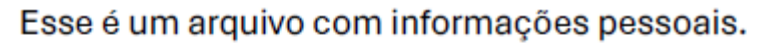

7

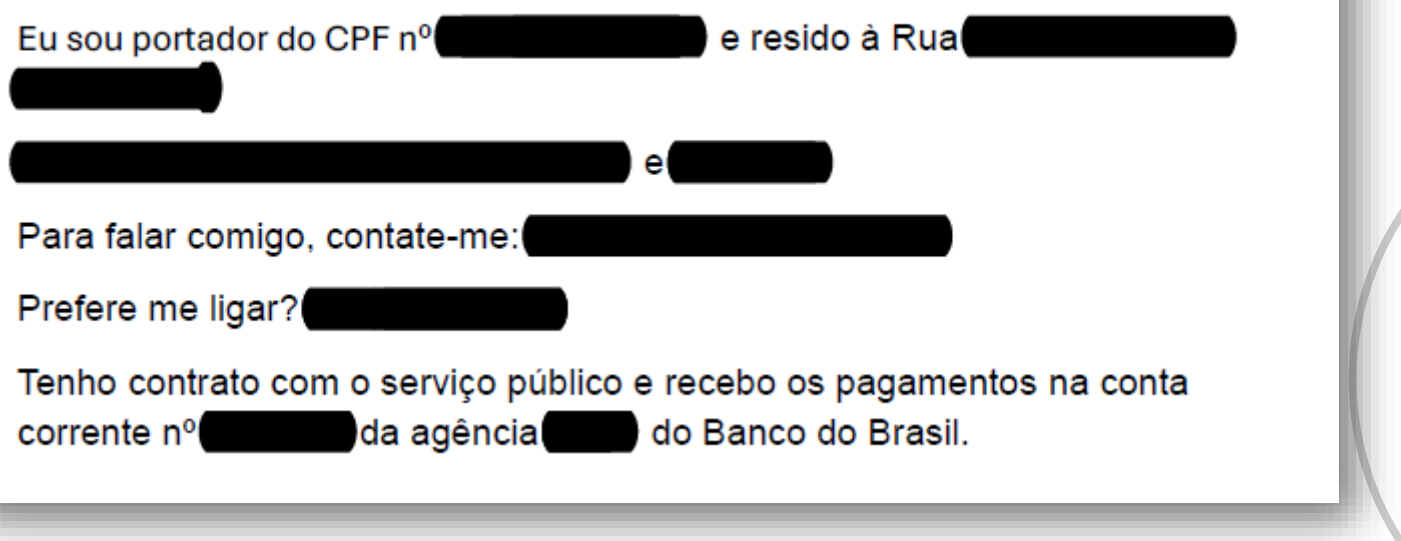

# Dúvidas PARTE<sub>2</sub>

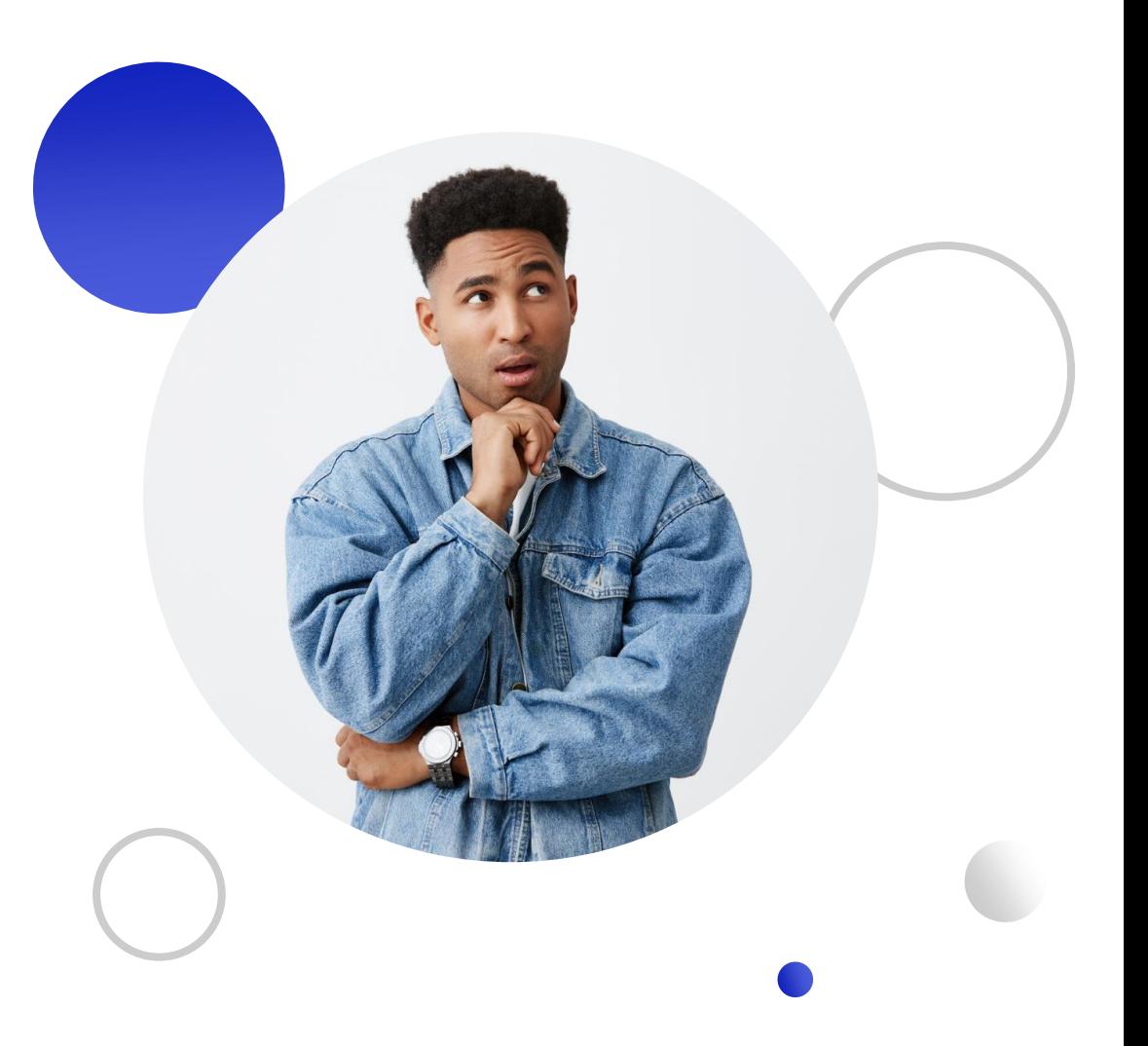

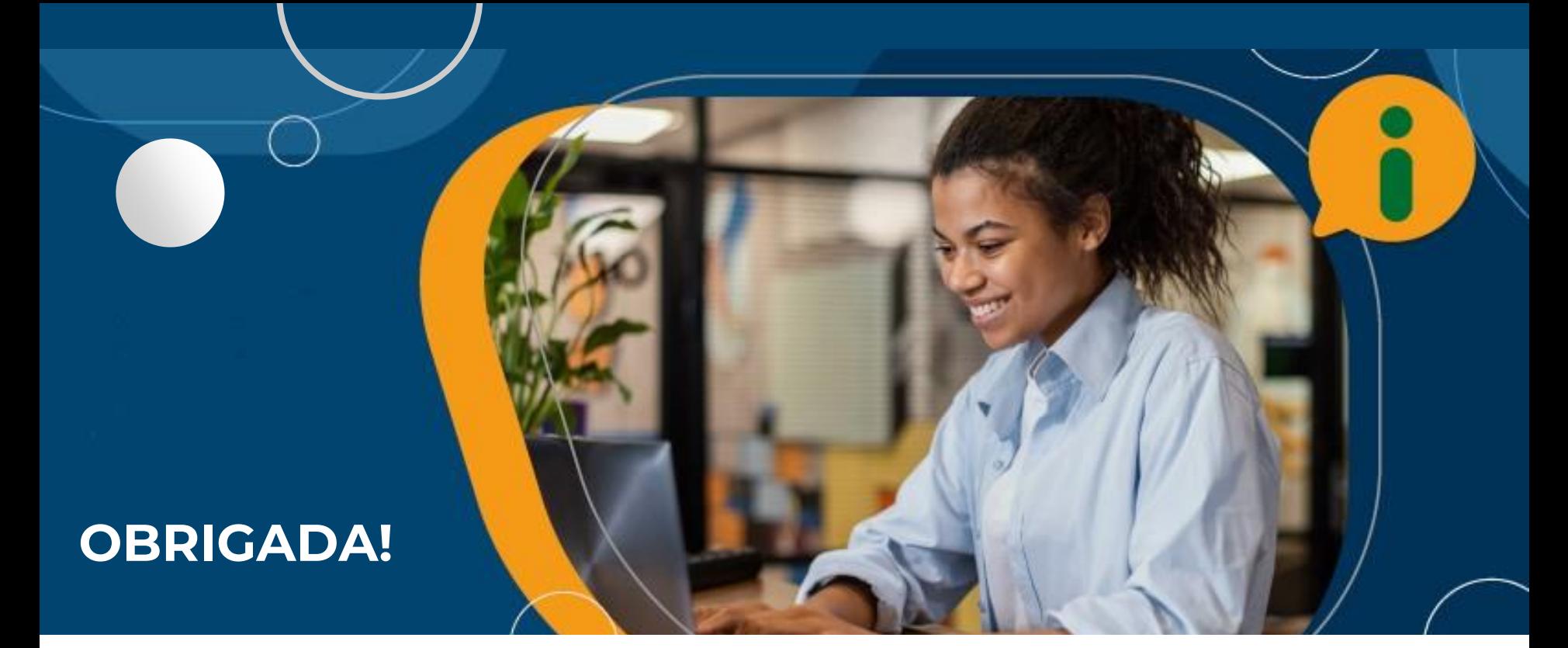

Cibelle Brasil Diretora de Articulação, Supervisão e Monitoramento do Acesso à Informação acesso\_informacao@cgu.gov.br

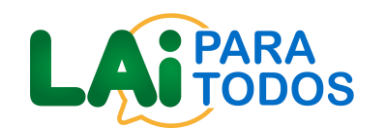